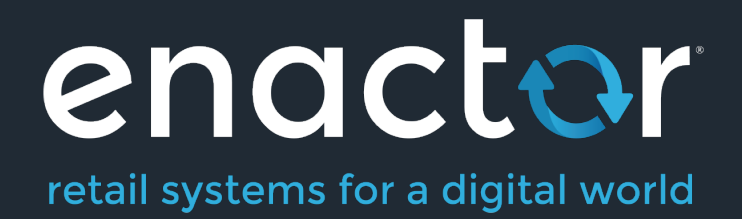

# How-To Guide Configuring A New Restaurant

©2021 Enactor Limited Produced August 2021 Page 1 of 21

Document Type: External

Document Version: 1.0

Date: 28/05/2021

Author: Thilini Sayakkara

# Table of Contents

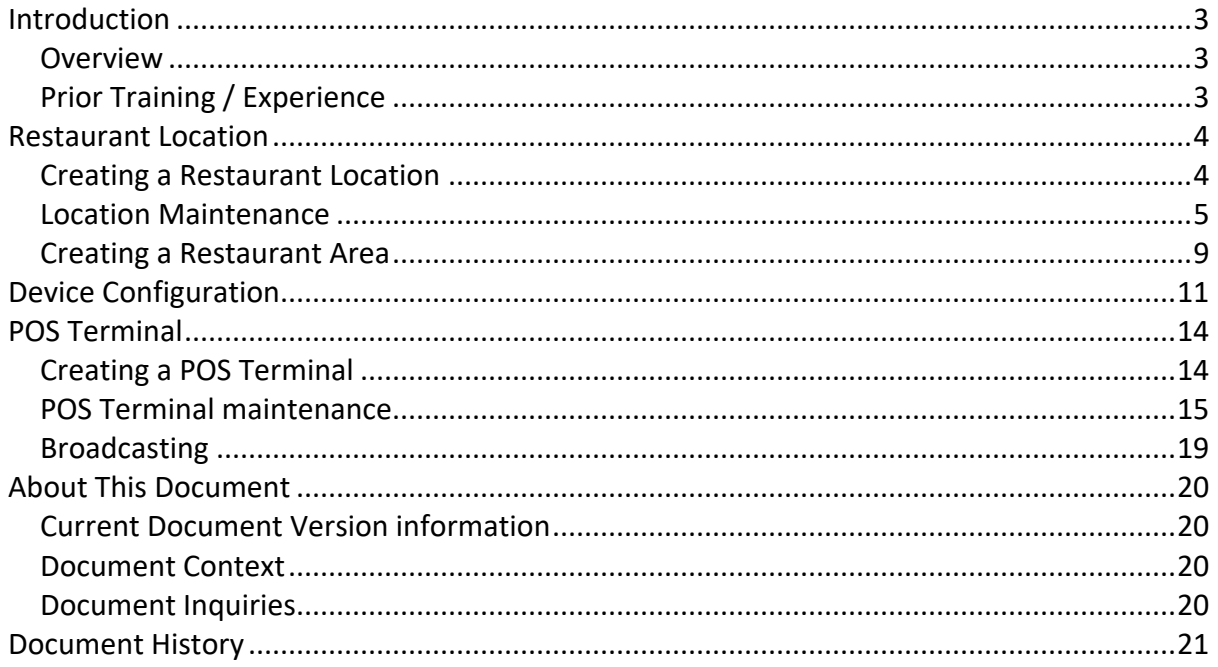

# Introduction

The purpose of this guide is to provide a foundational understanding of the options and capabilities available when configuring a Restaurant Store.

Often, users would leverage the Template capabilities within Enactor to set up new and manage existing locations. The use of Templates is covered in a separate guide. This document will focus on completing the core configuration steps manually.

### **Overview**

All activities required to define and configure a new Restaurant Store is provided here. This guide will cover the configuration for the following:

- Restaurant Location
- Restaurant Areas
- Device
- POS Terminal

Region configuration is covered in the **How to configure a base Organisation Structure** guide.

### Prior Training / Experience

You should be familiar with the following:

- Estate Manager configuration
- Data broadcasting

# Restaurant Location

Enactor supports multiple Location types: Store, Warehouse, Office, and Restaurant etc. This guide will focus on setting up a new Restaurant (Hospitality) Location.

### Creating a Restaurant Location

The location maintenance application can be accessed through: Configuration -> Organisation -> Locations

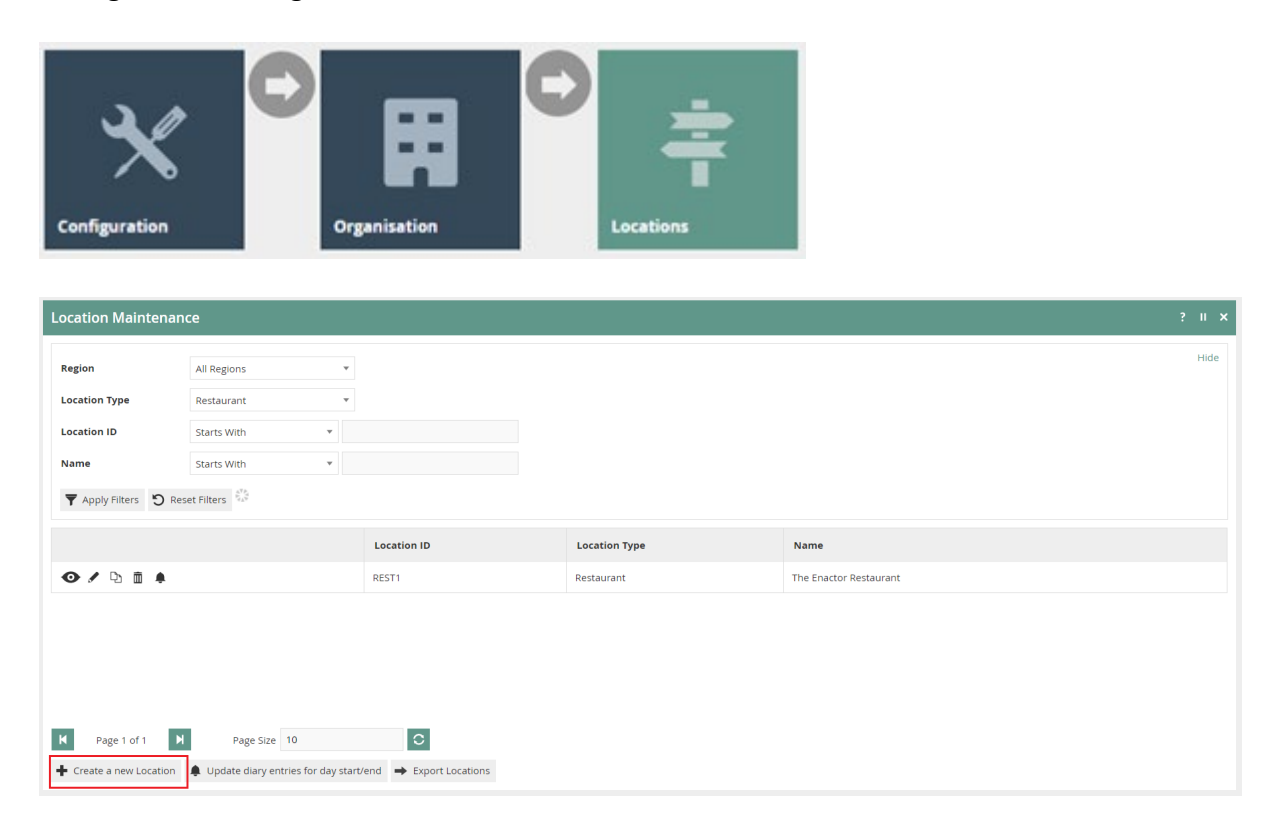

To create a new Restaurant Location, select **Create a New Location** on the Location Maintenance page**.** 

Select the Location type **Restaurant,** from the **Location Type** drop-down.

No selection should be made for **Template**. The creation and use of Templates are covered in a separate How-to Guide. This document covers how to manually configure the mandatory and common settings relating to location maintenance.

Enter a unique **Location ID** for this location. The ID can be alphanumeric and contain a maximum of 20 characters.

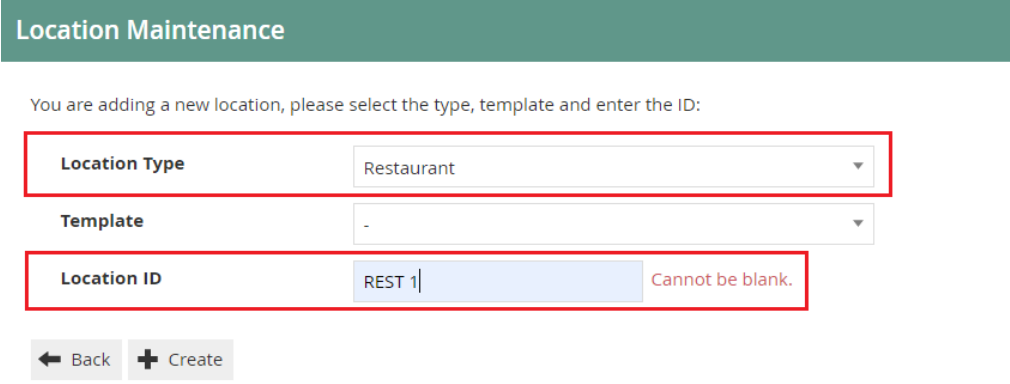

Select **Create.** 

**\*** The Location ID cannot be changed once the Location has been created.

#### Location Maintenance

Numerous tabs and sub-tabs are presented under location maintenance. This guide is focused on the core Location aspects that are required to create a restaurant location and the key tabs are **General** and **Restaurant**.

Address, Purging, Cash Management, Receipt, and Display tabs are briefly explained within the context of setting up a new restaurant location.

#### Location - General Tab

The General tab has all the basic information that captures the general behaviour and identity of the restaurant location.

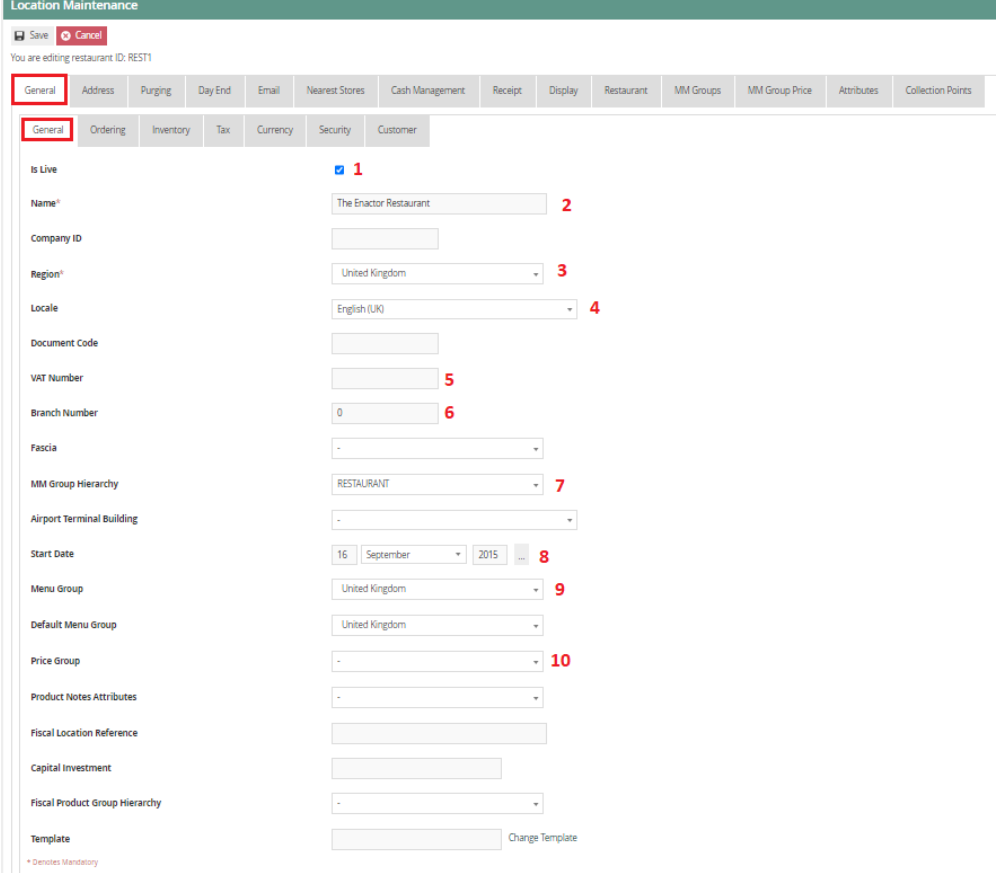

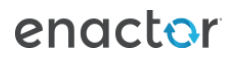

#### Location - General Tab - General Sub-tab

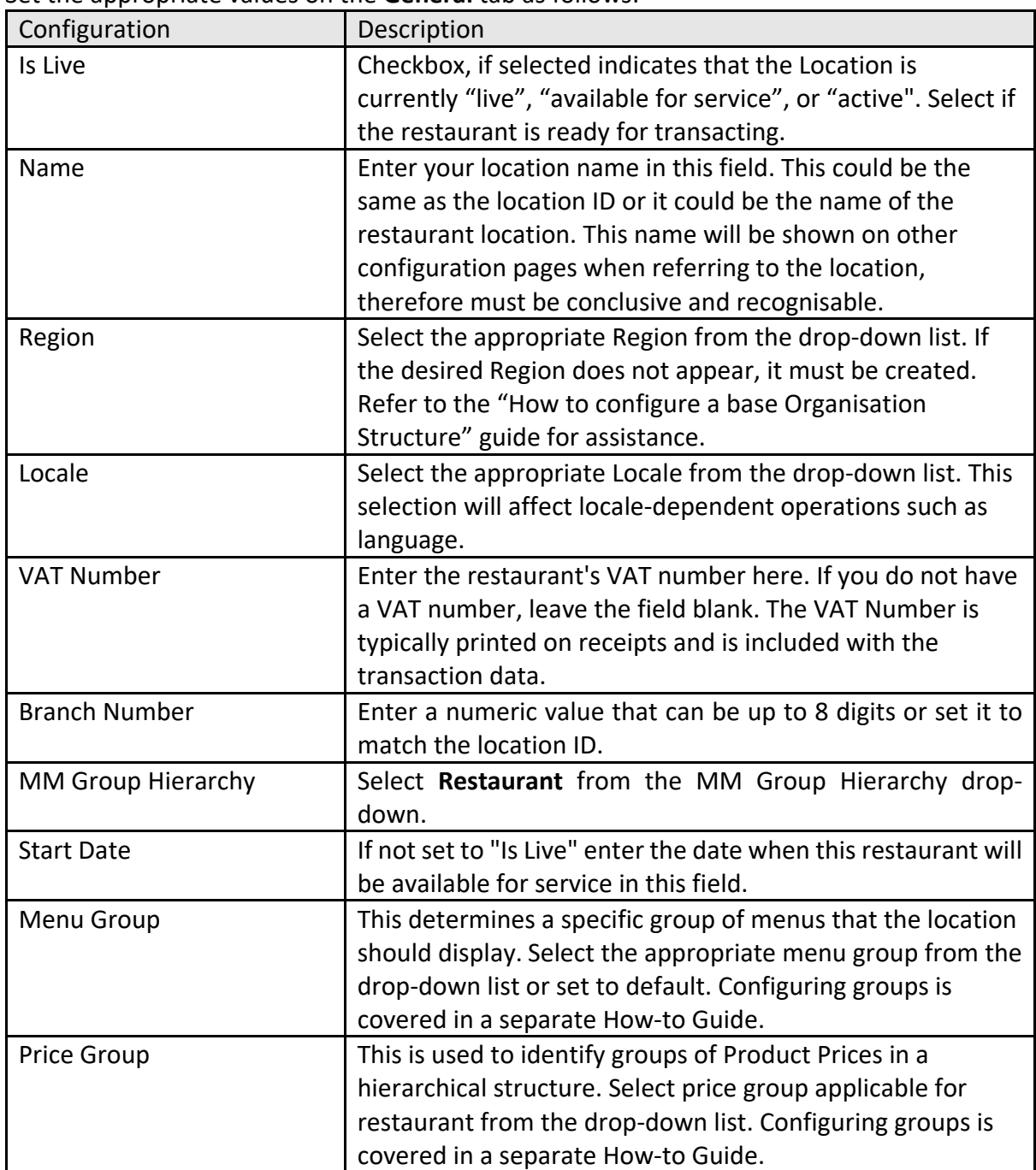

Set the appropriate values on the **General** tab as follows:

#### Location – Address Tab

The Address Tab provides two Sub-Tabs to capture the **Address** and **Contact Details** of the Location. Enter Address properties of the location and contact details in the appropriate fields. These fields are used in receipt printing.

#### Location – Purging Tab

Data Purging functions, enables purging of files from the File System and data from the Database. The two sub-tabs **Directory Purging** applies to Directories of the File System and **Entity-Purging** applies to Entities in the Database. Retention requirements are specified in Days (if set to zero there will be no purging). This is covered in a separate How-to Guide.

#### Location – Cash Management Tab

The **Cash Management** tab provides the necessary settings to configure the appropriate Cash Management settings for the location. The configuration of Cash Management is covered in a separate How-To guide.

#### Location – Receipt Tab

The Receipt tab allows location specific information to be added to Receipts.

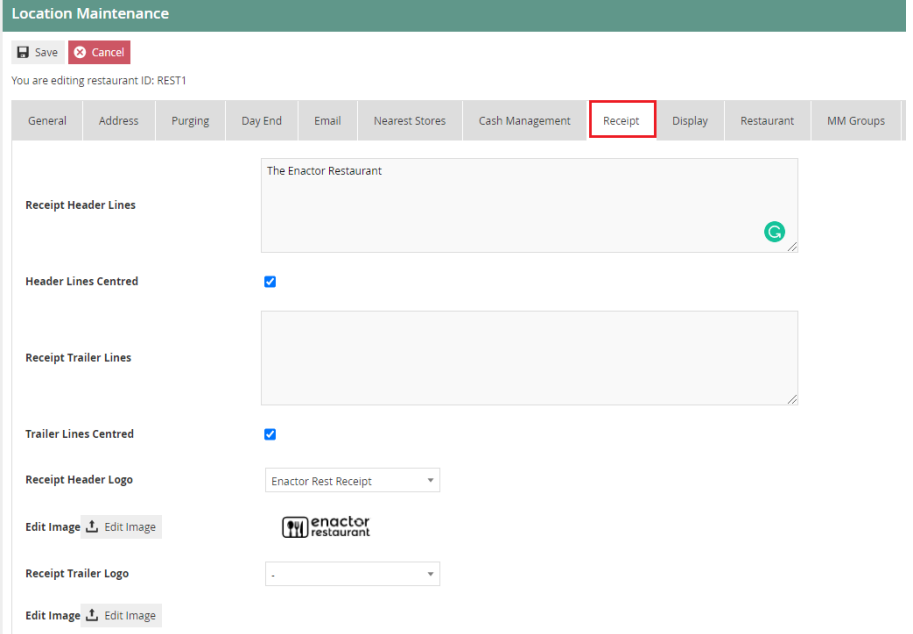

#### Set the appropriate values on the **Receipt** tab as follows:

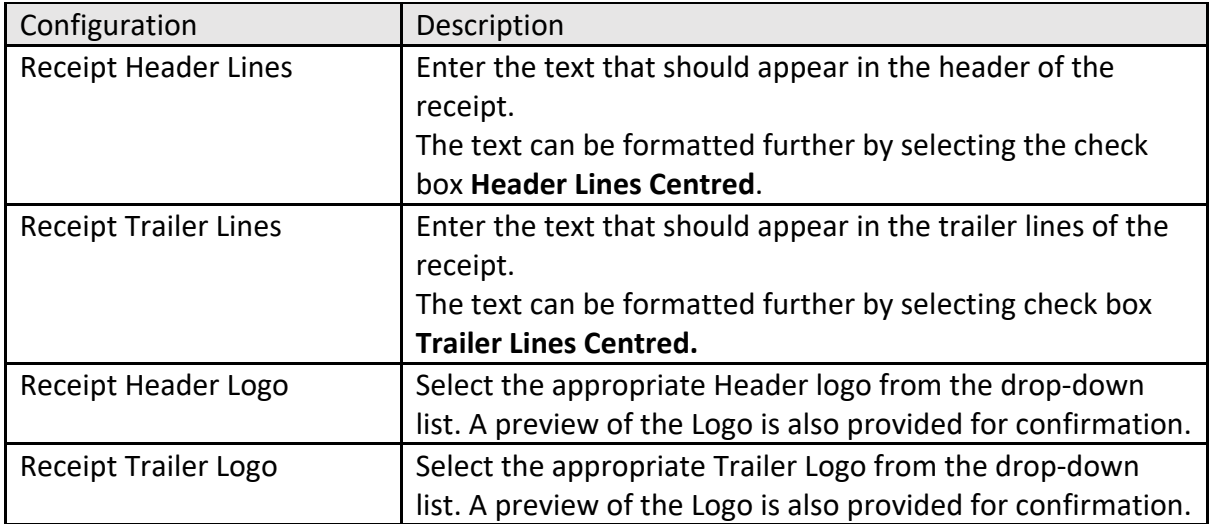

\*If you need to add Receipt Logos, please refer to the How-To guide covering Media Management.

#### Location – Display Tab

The Display tab is used only if customer-facing line displays are in use. If the restaurant has deployed terminals with line displays, the Till Closed Message and Customer Welcome Message is defined here.

#### Location – Restaurant Tab

#### Location – Restaurant Tab – General Sub-tab

The Restaurant **General** tab includes the option to configure how Set Menus Products are displayed on the customer's receipt.

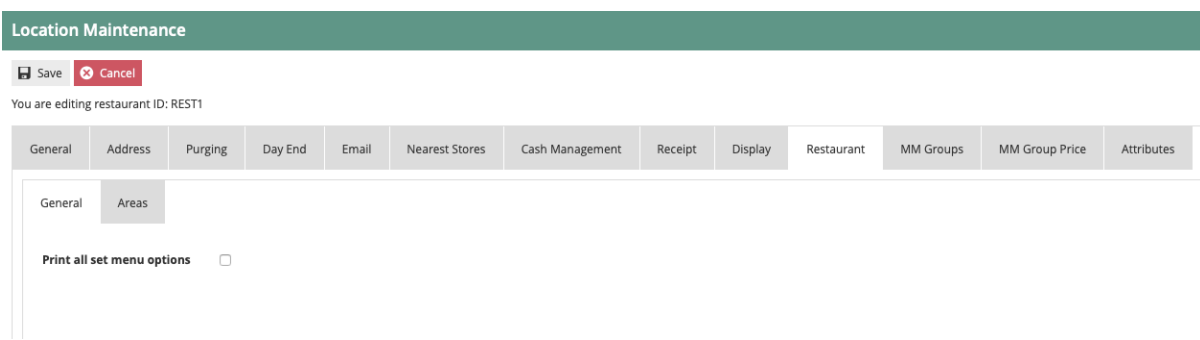

**Print all set menu options** checkbox works in conjunction with the Hospitality Receipt documents templates. If selected, the set menu and all options chosen by the customer will be printed on the customer's receipt. If not, only the set menu product will be printed ensuring any price contributions are consolidated.

#### Location – Restaurant Tab – Areas Sub-tab

Restaurant areas allow for physical areas of a restaurant to be defined such as Main, Bar, Terrace, Garden, etc.

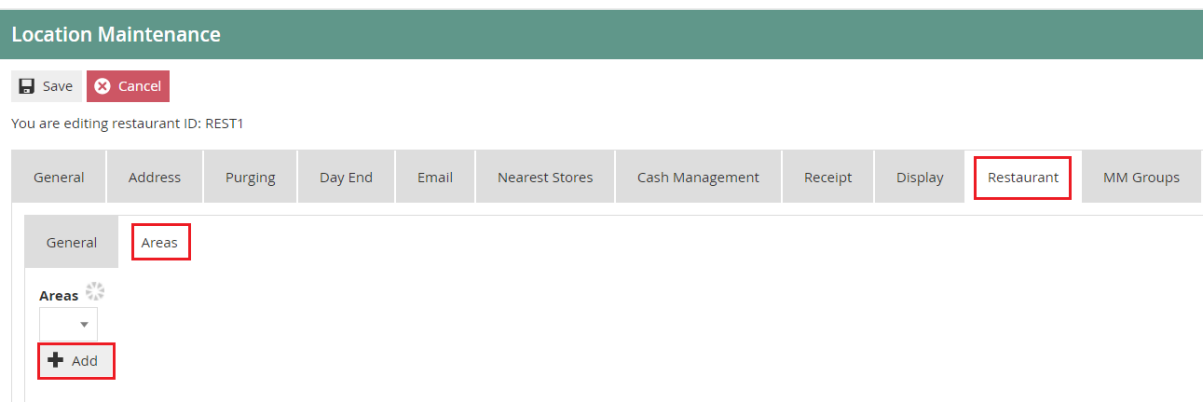

## Creating a Restaurant Area

A restaurant can have multiple **Location Areas** that can be configured differently. These areas can be defined based on the services provided in each area. (i.e Table Service, Bar Service, Takeaway Service)

To create a new Restaurant Area, select the **Add** button.

Enter an area ID that is alphanumeric and contains maximum of 20 characters.

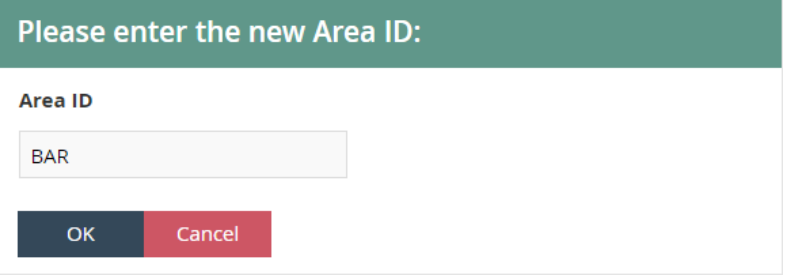

Select **Ok.** 

#### Adding Restaurant Area information

Select the desired area from the **Areas** drop-down. You will be presented with the following options.

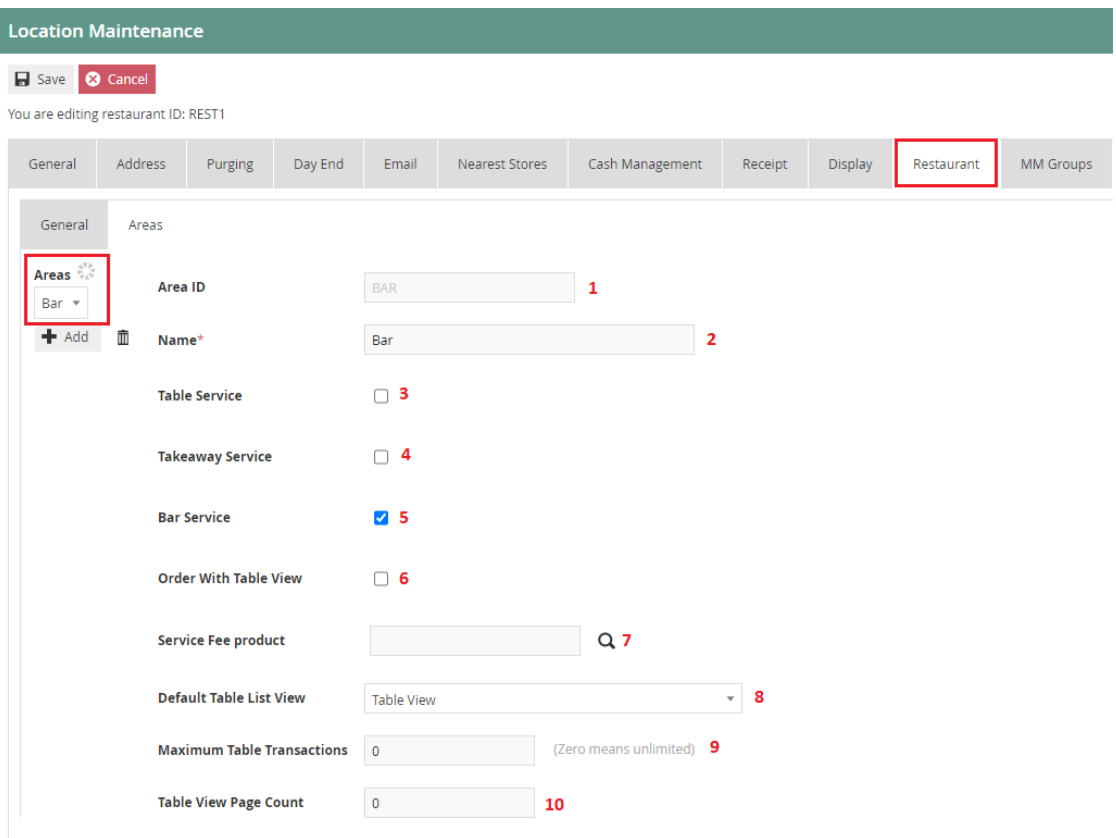

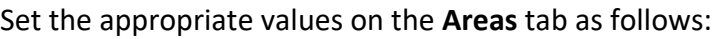

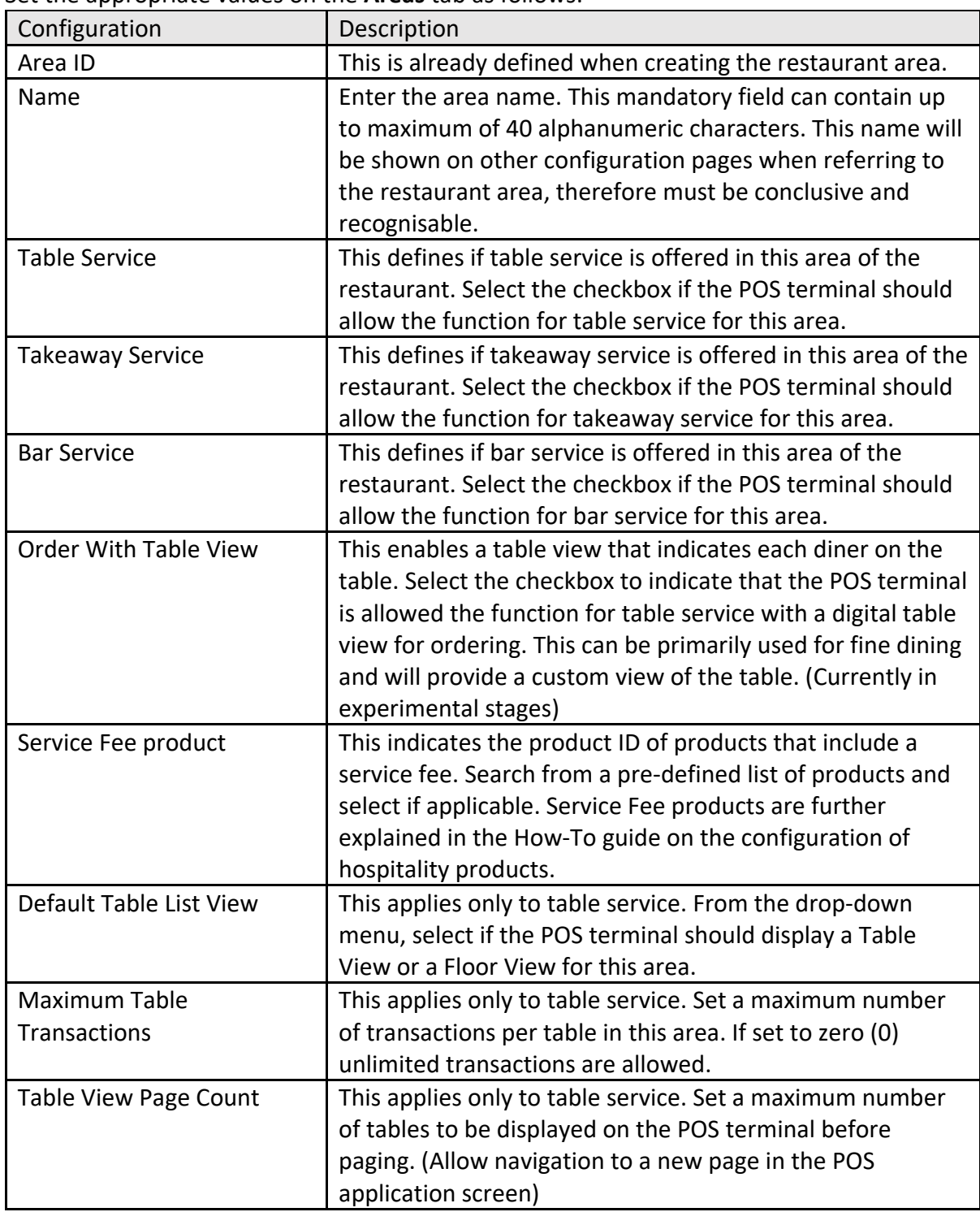

\*Although all services (Table Service, Bar Service, Takeaway Service) can be provided in the same area. The standard practice is to have separate location areas setup for different services. Such as Bar, Main, Takeaway etc.

# Device Configuration

A device is not merely thought of as a specific hardware item. The Enactor Device configuration element is considered as a Service Device representing the software that runs on the hardware. (Which in the case of a POS is the POS Application). Therefore, multiple devices of diverse nature may be running on the same physical hardware, which has no fixed relationship to Location configuration.

The device options can be vast in a restaurant environment. For example, point of sale devices, mobile devices, handheld terminals, and servers. All endpoints are of a specific type and need a unique device ID. The specific device type is used by the process connection diagram to determine which endpoint to use. Defining a new device type is described in a separate how-to guide.

Any device that will connect to the Enactor system needs a device type and a unique device ID.

# Creating a new Device

The Device Maintenance application can be accessed through: Administration -> Devices -> Devices

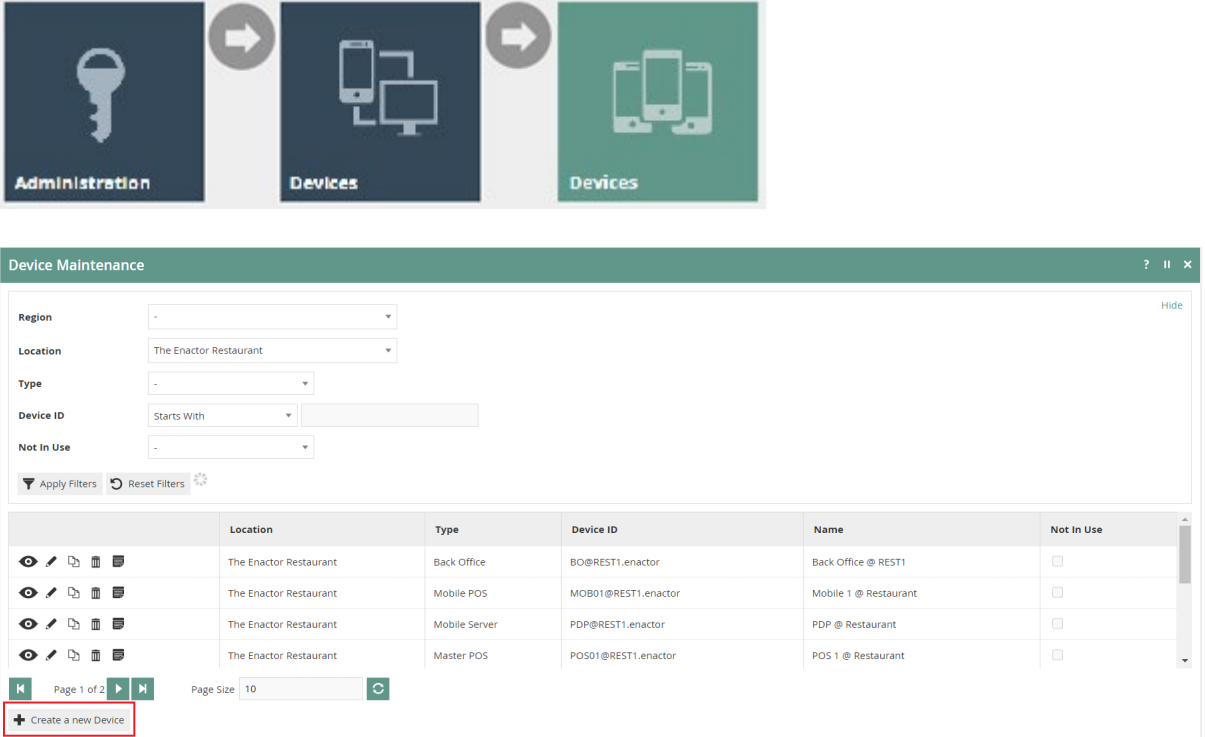

To create a new Device, select **Create a New Device** on the Device Maintenance page. Enter a unique device ID for this location. The ID can be alphanumeric and contain a maximum of 40 characters.

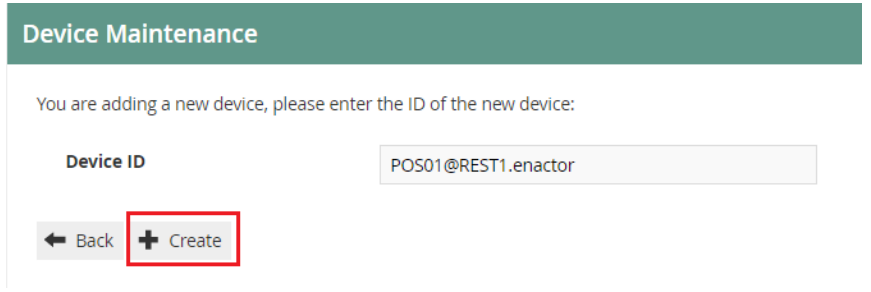

Select **Create.** 

### Device maintenance

There are three main tabs under Device maintenance application. The General tab has all the basic information that captures the general device behaviour and identity of the device.

#### Device Maintenance - General Tab

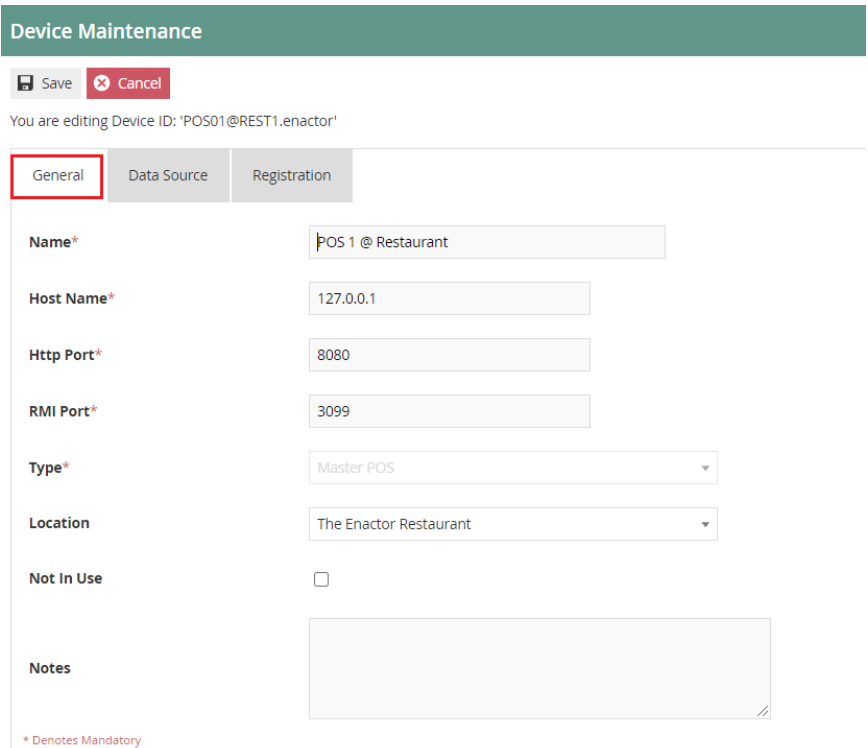

#### Set the appropriate values on the **General** tab as follows:

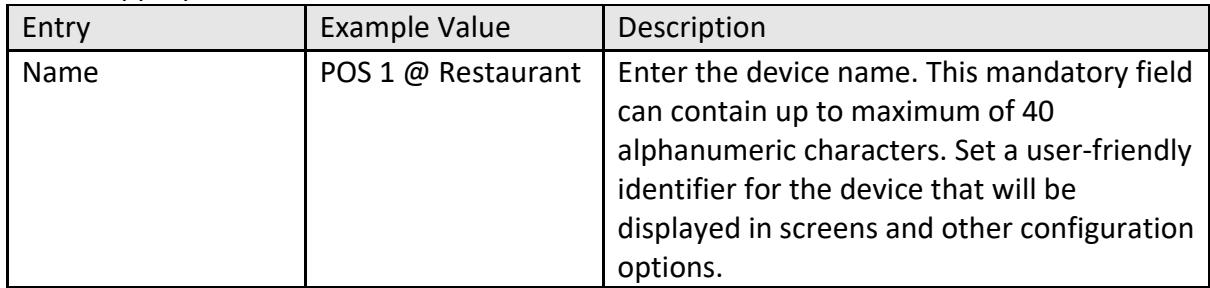

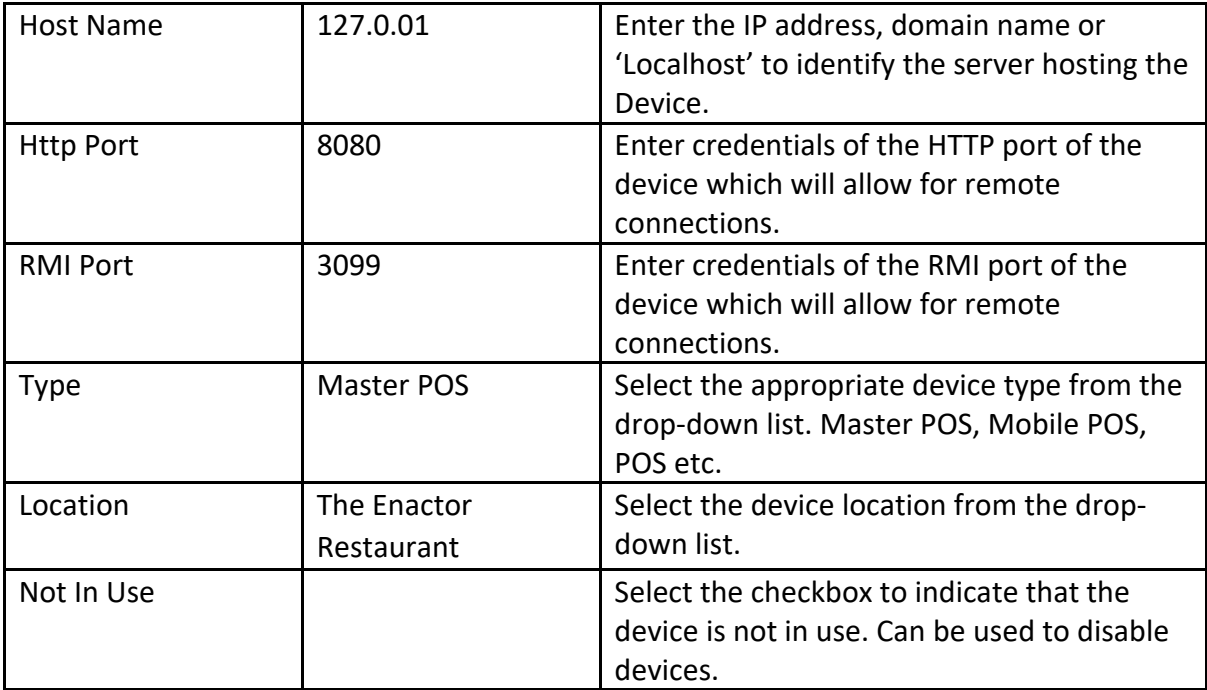

# POS Terminal

All Devices that provide POS Application functionality should have a POS Terminal configuration. This is associated with the Device ID, which stores POS Terminal-specific configuration. Therefore, devices should be configured before configuring a POS terminal.

Each POS Terminal can have unique configuration to support the specific task that the terminal will perform. This guide will focus on the Configuration of a restaurant POS Terminal.

# Creating a POS Terminal

The POS Terminal Maintenance application can be accessed through: Configuration -> Organisation -> POS Terminals

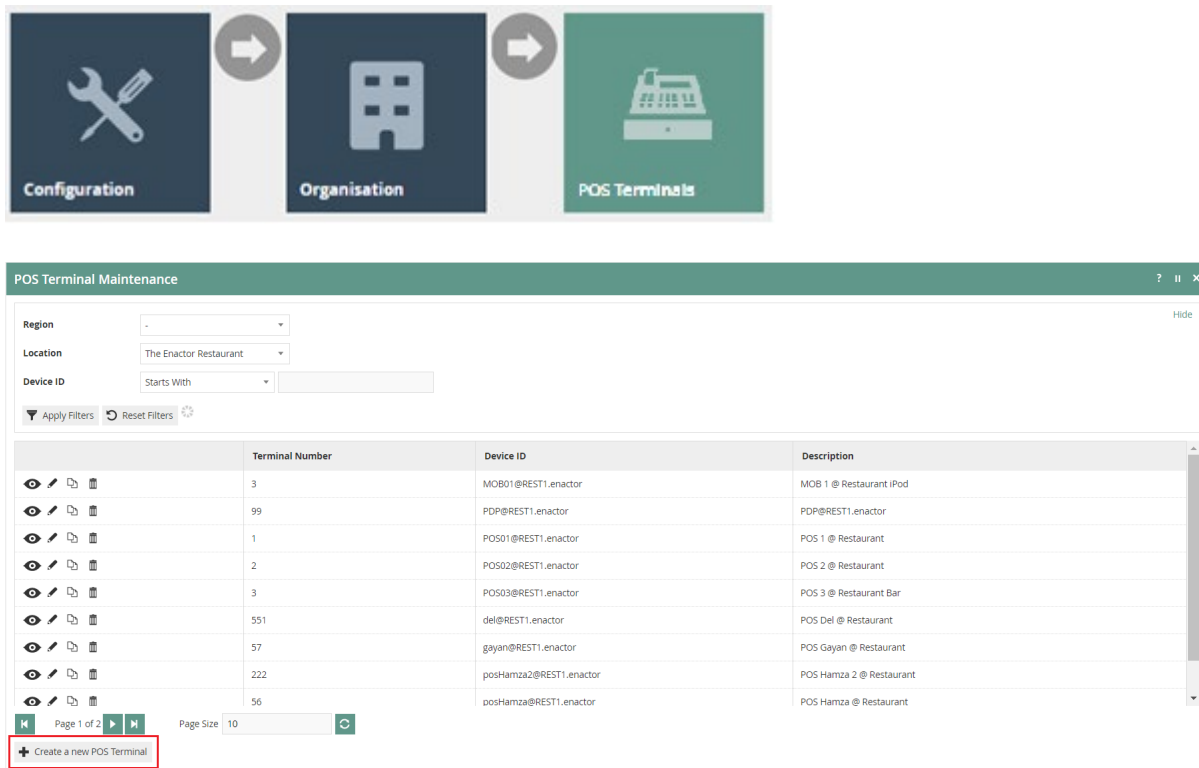

To create a new POS Terminal, select **Create New POS Terminal** on the POS Terminal Maintenance page.

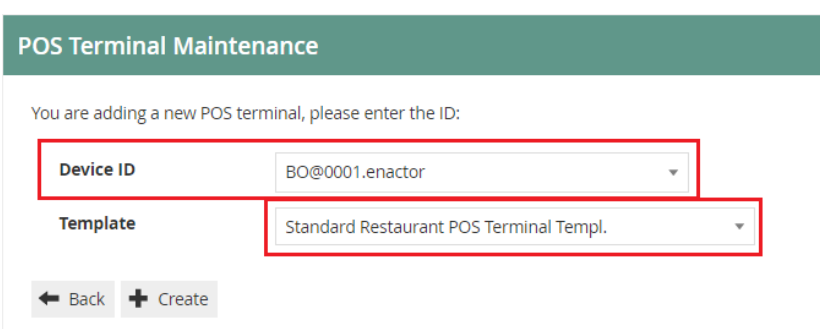

Select a device ID configured for a restaurant location form the **Device ID** drop-down list.

Form the **Template** drop-down list you can opt to select the **Standard Restaurant POS Terminal Template** which will determine the standard POS terminal functions required by a restaurant. Templates simplify the process by configuring common element values in a single place for frequent re-use. Configuring Templates is covered in a separate how-to guide.

Select **Create.**

\*Only one device can be associated with one POS Terminal.

### POS Terminal maintenance

Numerous tabs and sub-tabs are presented under POS Terminal maintenance. This guide is focused on the core aspects that are required to create a restaurant POS Terminal and the key tabs are **General, Printing, User Interface,** and **Restaurant.** 

#### POS Terminal Maintenance - General Tab

The General tab has all the basic information that captures the general behaviour and identity of the restaurant POS Terminal.

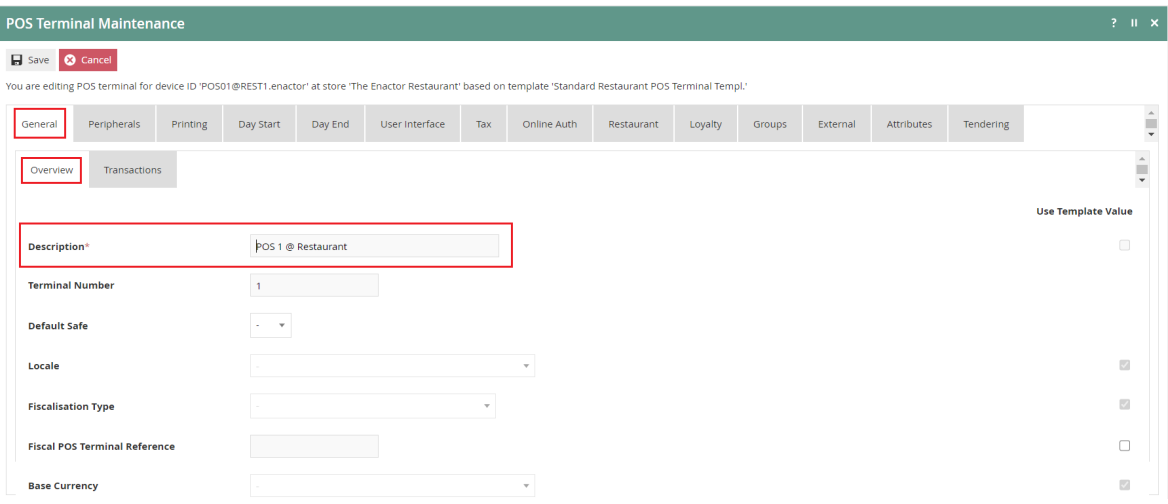

#### Set the appropriate values on the **General** tab as follows:

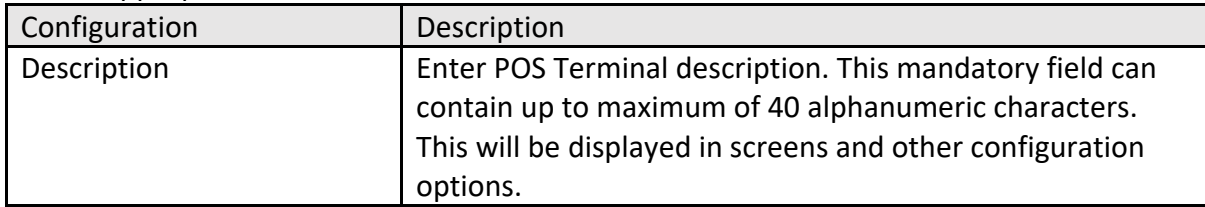

\*Checkboxes listed against individual fields indicate the use of template values. If selected, the default value for the chosen template will be applied for the specific field/s.

#### POS Terminal Maintenance – Peripherals Tab

Peripherals Tab provides Input and/or Output configuration for peripheral devices attached to the POS Terminal. Select the appropriate device type from drop-down lists in both input and output sub-tabs.

#### POS Terminal Maintenance – Printing Tab

The Printing Tab provides configuration of Page Definition Details applicable to various printing operations that may be conducted at the restaurant POS Terminal.

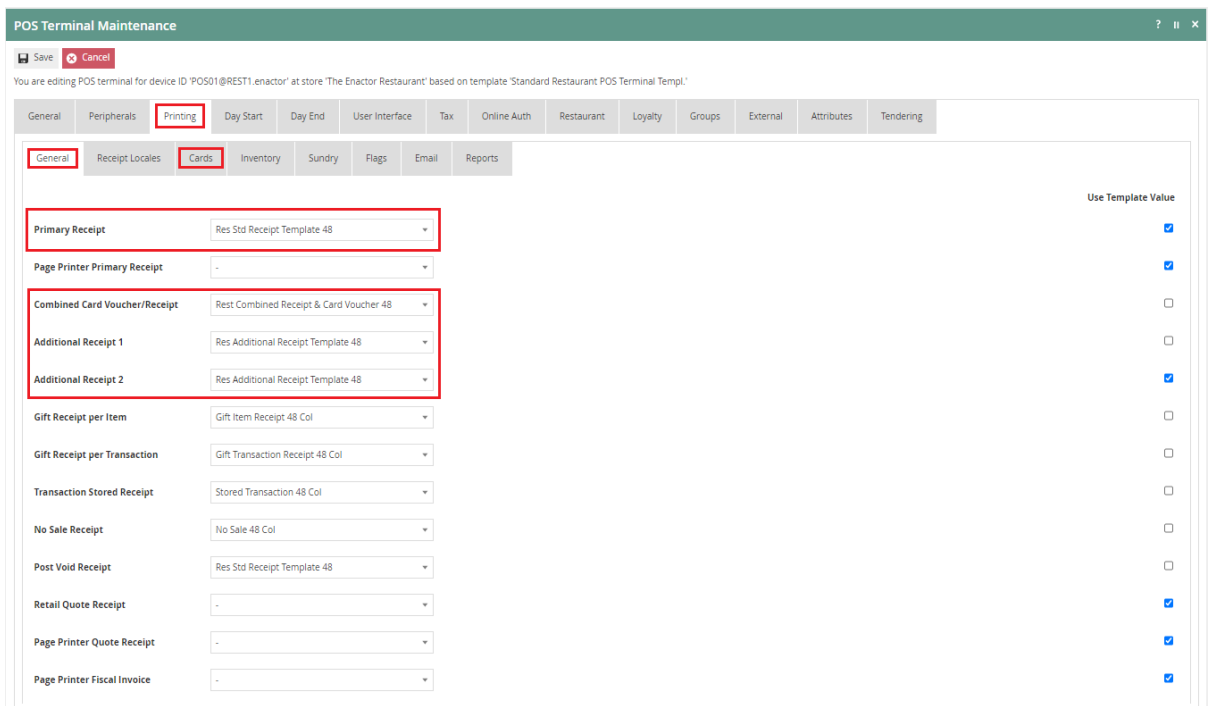

#### Set the appropriate values on the **General** sub**-**tab as follows:

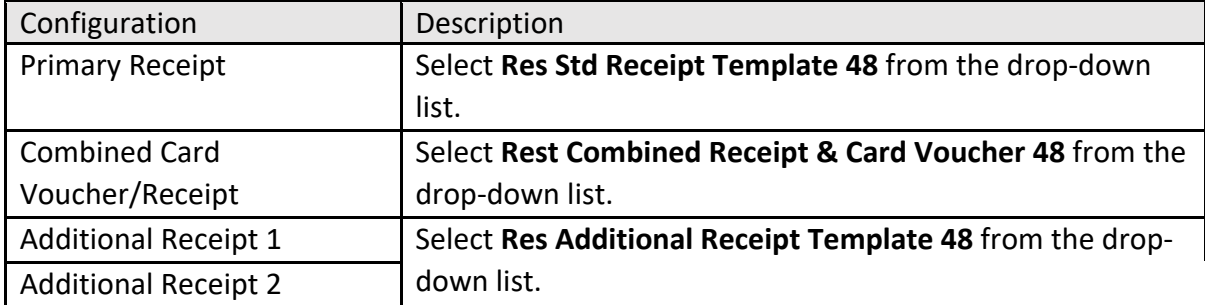

Set the appropriate values on the **Cards** sub-tab as follows:

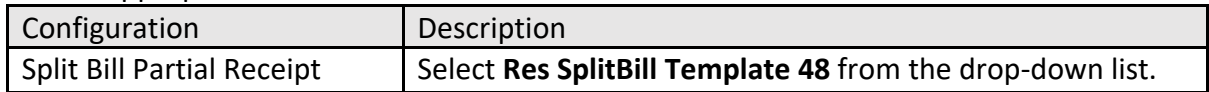

#### POS Terminal Maintenance – User Interface Tab

The User Interface Tab of POS Terminal Maintenance captures properties used by the POS Terminal software to determine the appearance and behaviour of the User Interface presented to the Operator.

### POS Terminal Maintenance – User Interface Tab – General Sub-tab

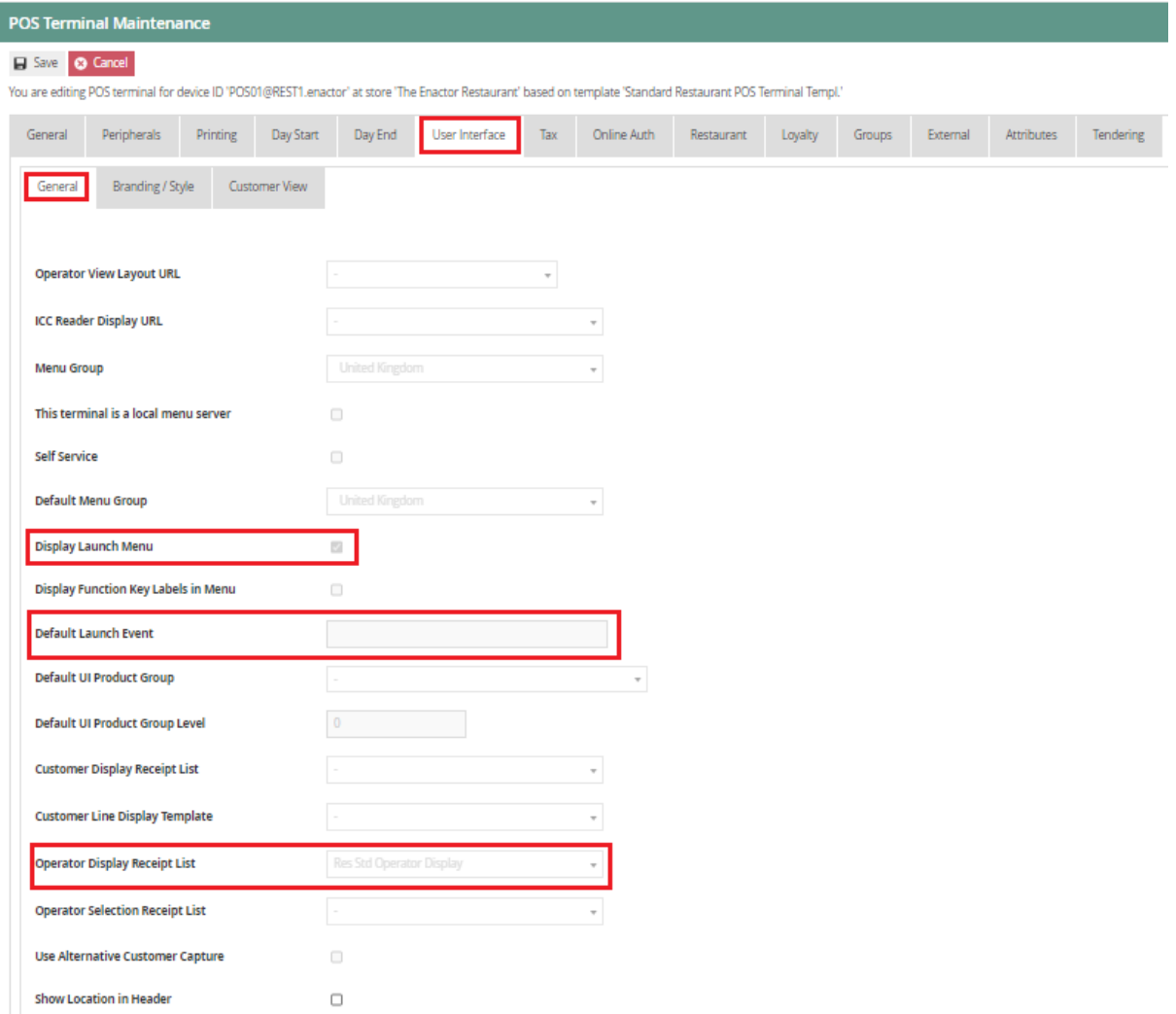

# Set the appropriate values on the **General** sub-tab as follows:

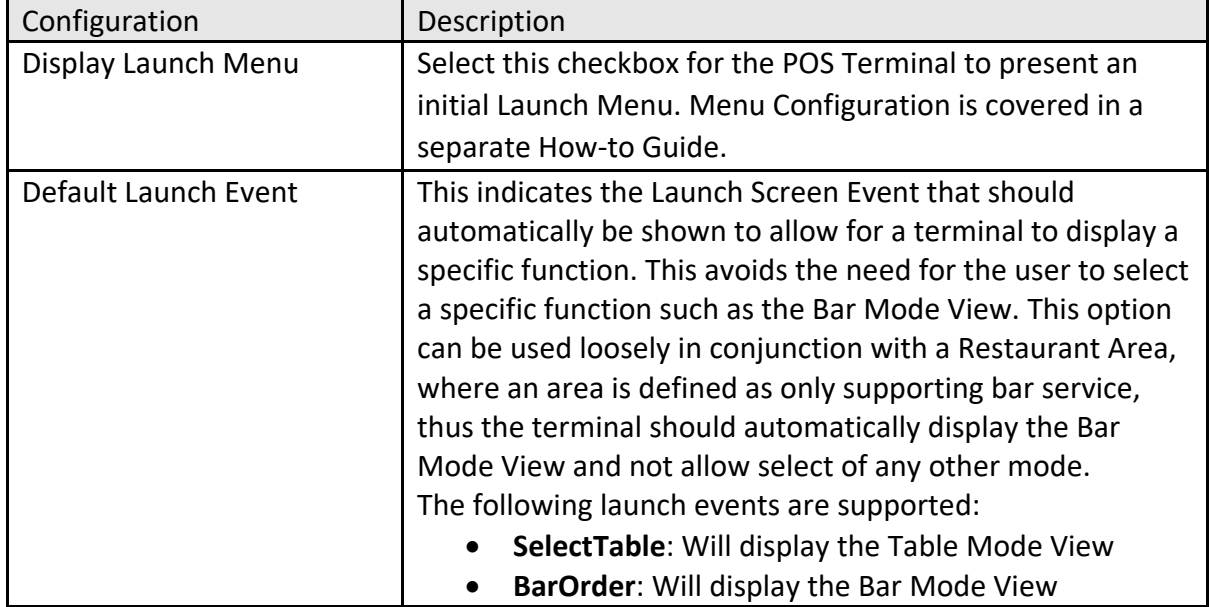

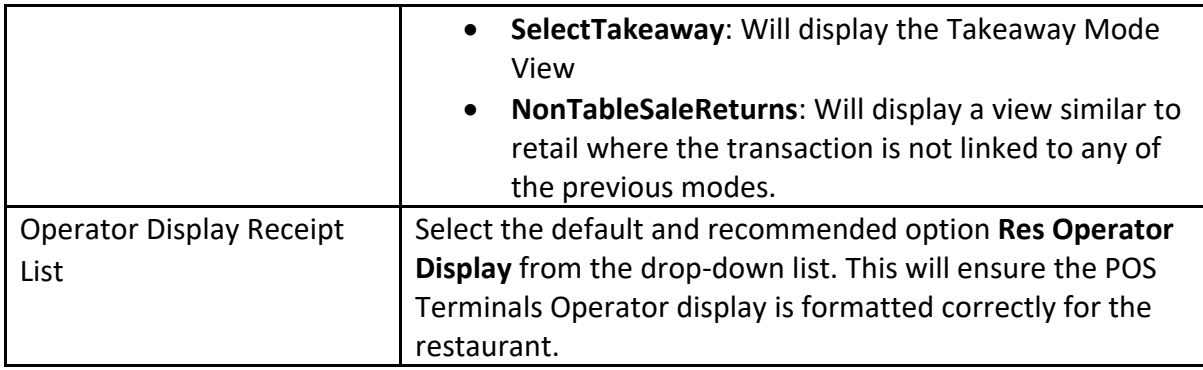

#### POS Terminal Maintenance – User Interface Tab – Branding/Style Sub-tab

This defines the look and feel of the entire POS Application at runtime. Themes contribute mainly to styles and positioning of screen elements.

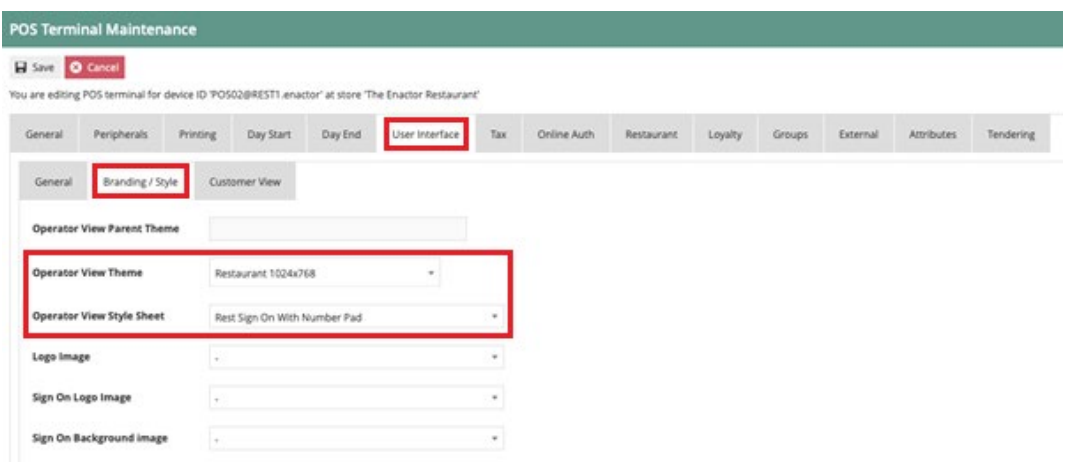

Set the appropriate values on the **Branding/Style** tab as follows:

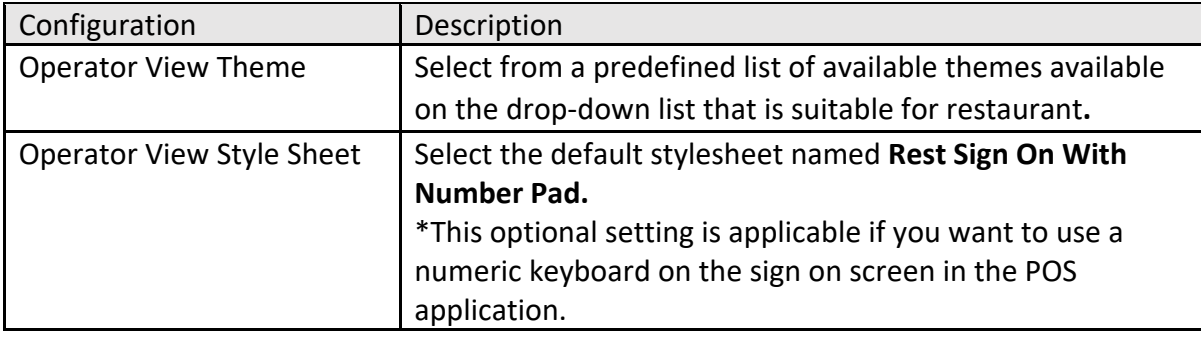

#### POS Terminal Maintenance – Restaurant Tab

The Restaurant Tab of POS Terminal Maintenance enables user to configure what Restaurant Area the terminal belongs to. Select the restaurant area from the drop-down menu to be configured against the POS Terminal.

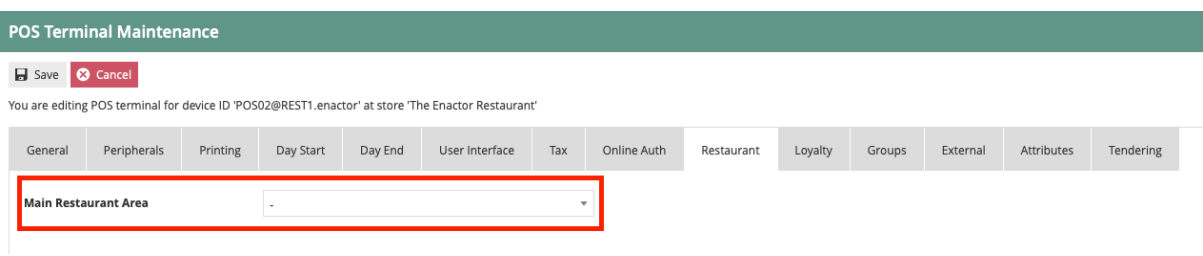

# Broadcasting

To deliver the configuration changes to the POS, broadcast the following entities.

- Location
- Location Template
- Device
- POS Terminal

# About This Document

©2021 Enactor Ltd

All documents produced by Enactor Ltd are supplied to customers subject to Copyright, commercial confidentiality and contractual agreements and must not be copied or transferred without permission.

The amendment history of this document can be found in the table below*.*

# Current Document Version information

Document Version 1.0 Product Version 2.6

# Document Context

This document is part of the Enactor Product Documentation Series. All Enactor products include a comprehensive documentation set designed to improve understanding of the product and facilitate ease of use.

# Document Inquiries

At Enactor we aspire to producing the highest quality documentation to reflect and enhance the quality of our product. If you find that the document is inaccurate or deficient in any way, please assist us in improving our standard by letting us know.

For matters of document quality or any other inquiries regarding this document please contact:

By Email: documentation@enactor.co.uk

# Document History

The following versions of the document have been produced:

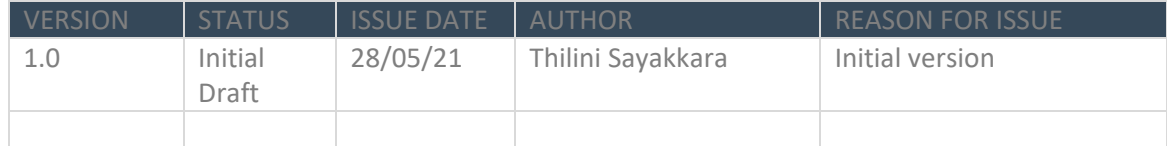